# **HDL Verifier™ Support Package for Microchip FPGA Boards**

User's Guide

# MATLAB&SIMULINK®

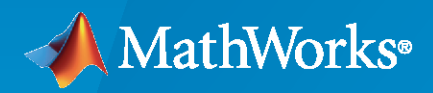

®

**R**2023**a**

# **How to Contact MathWorks**

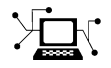

Latest news: [www.mathworks.com](https://www.mathworks.com)

Sales and services: [www.mathworks.com/sales\\_and\\_services](https://www.mathworks.com/sales_and_services)

User community: [www.mathworks.com/matlabcentral](https://www.mathworks.com/matlabcentral)

Technical support: [www.mathworks.com/support/contact\\_us](https://www.mathworks.com/support/contact_us)

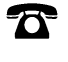

 $\sum$ 

Phone: 508-647-7000

#### The MathWorks, Inc. 1 Apple Hill Drive Natick, MA 01760-2098

*HDL Verifier<sup>™</sup> Support Package for Microchip FPGA Boards User's Guide* 

© COPYRIGHT 2018–2023 by The MathWorks, Inc.

The software described in this document is furnished under a license agreement. The software may be used or copied only under the terms of the license agreement. No part of this manual may be photocopied or reproduced in any form without prior written consent from The MathWorks, Inc.

FEDERAL ACQUISITION: This provision applies to all acquisitions of the Program and Documentation by, for, or through the federal government of the United States. By accepting delivery of the Program or Documentation, the government hereby agrees that this software or documentation qualifies as commercial computer software or commercial computer software documentation as such terms are used or defined in FAR 12.212, DFARS Part 227.72, and DFARS 252.227-7014. Accordingly, the terms and conditions of this Agreement and only those rights specified in this Agreement, shall pertain to and govern the use, modification, reproduction, release, performance, display, and disclosure of the Program and Documentation by the federal government (or other entity acquiring for or through the federal government) and shall supersede any conflicting contractual terms or conditions. If this License fails to meet the government's needs or is inconsistent in any respect with federal procurement law, the government agrees to return the Program and Documentation, unused, to The MathWorks, Inc.

#### **Trademarks**

MATLAB and Simulink are registered trademarks of The MathWorks, Inc. See [www.mathworks.com/trademarks](https://www.mathworks.com/trademarks) for a list of additional trademarks. Other product or brand names may be trademarks or registered trademarks of their respective holders.

#### **Patents**

MathWorks products are protected by one or more U.S. patents. Please see [www.mathworks.com/patents](https://www.mathworks.com/patents) for more information.

#### **Revision History**

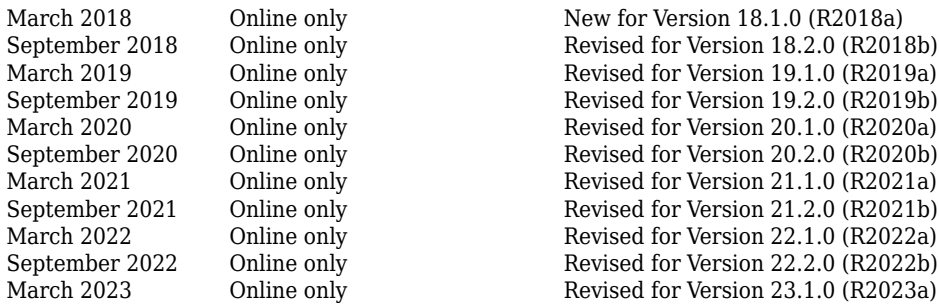

# **Contents**

# **HDL Verifier Support for Microchip FPGA Boards**

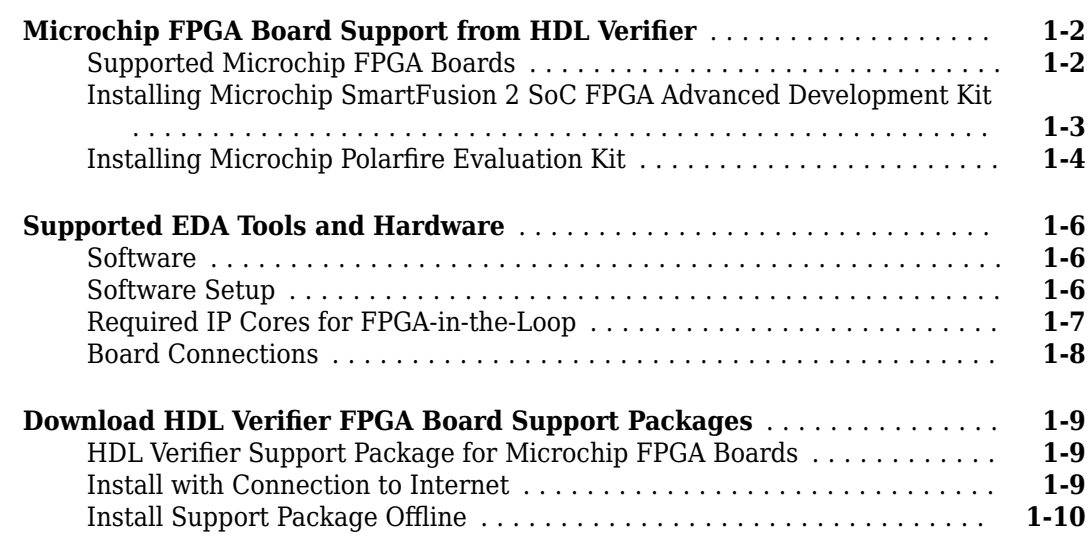

**[1](#page-4-0)**

# <span id="page-4-0"></span>**HDL Verifier Support for Microchip FPGA Boards**

- "Microchip FPGA Board Support from HDL Verifier" on page 1-2
- • ["Supported EDA Tools and Hardware" on page 1-6](#page-9-0)
- "Download HDL Verifier FPGA Board Support Packages" on page 1-9

# <span id="page-5-0"></span>**Microchip FPGA Board Support from HDL Verifier**

HDL Verifier automates the verification of HDL code on FPGA boards by providing connections between your FPGA board and your simulations in Simulink® or MATLAB<sup>®</sup>.

FPGA-in-the-loop (FIL) enables you to run a Simulink or MATLAB simulation that is synchronized with an HDL design running on an FPGA board.

To use FPGA-in-the-loop, you must have a supported FPGA board connected to your MATLAB host computer using a supported connection type, and a supported synthesis tool.

**Note** The HDL Verifier Support Package for Microchip FPGA Boards does not support board customization.

# **Supported Microchip FPGA Boards**

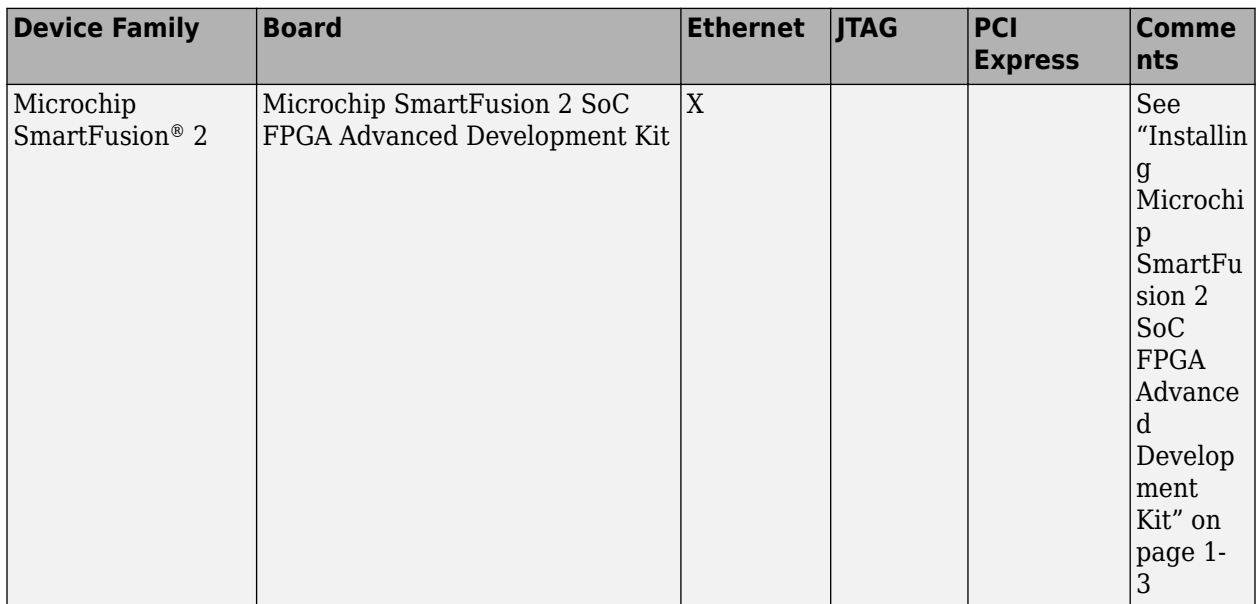

This support package enables FPGA-in-the-loop simulation for the boards in the table.

<span id="page-6-0"></span>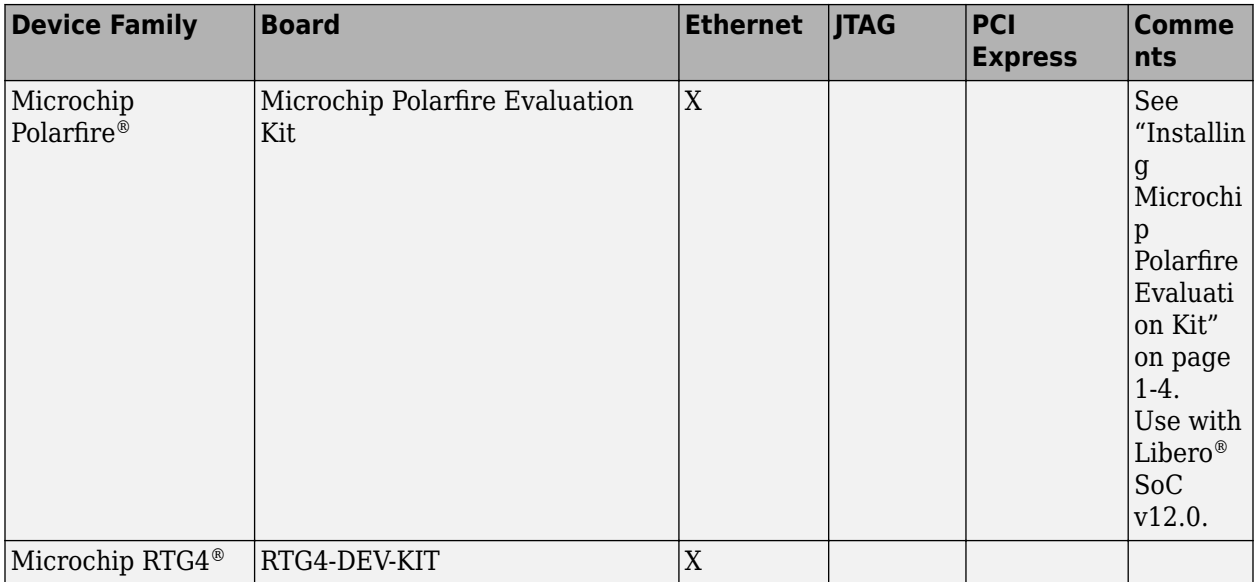

# **Installing Microchip SmartFusion 2 SoC FPGA Advanced Development Kit**

The Microchip SmartFusion 2 SoC FPGA Advanced Development Kit requires a special setup. Follow the following steps to ensure proper connection:

#### **1 Board setup**

To ensure functionality, connect the board and set it up as follows:

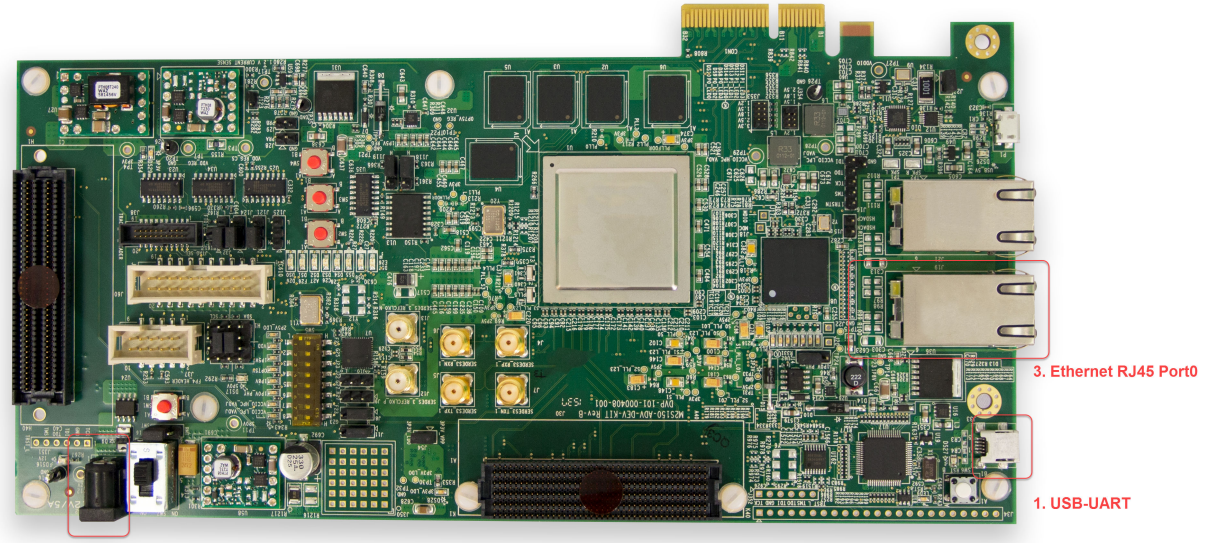

2. Power supply input

- <span id="page-7-0"></span>**1** Connect the USB cable to the USB-UART terminal on the board.
- **2** Connect the power cable to the power supply input (12V DC).
- **3** Plug the RJ45 cable into RJ45-Port0.

#### **2 Program the FPGA**

Follow the steps using the **FPGA-in-the-Loop Wizard** to program the FPGA.

# **Installing Microchip Polarfire Evaluation Kit**

The Microchip Polarfire Evaluation Kit requires a special setup. Follow the following steps to ensure proper connection:

#### **1 Board setup**

To ensure functionality, connect the board and set it up as follows:

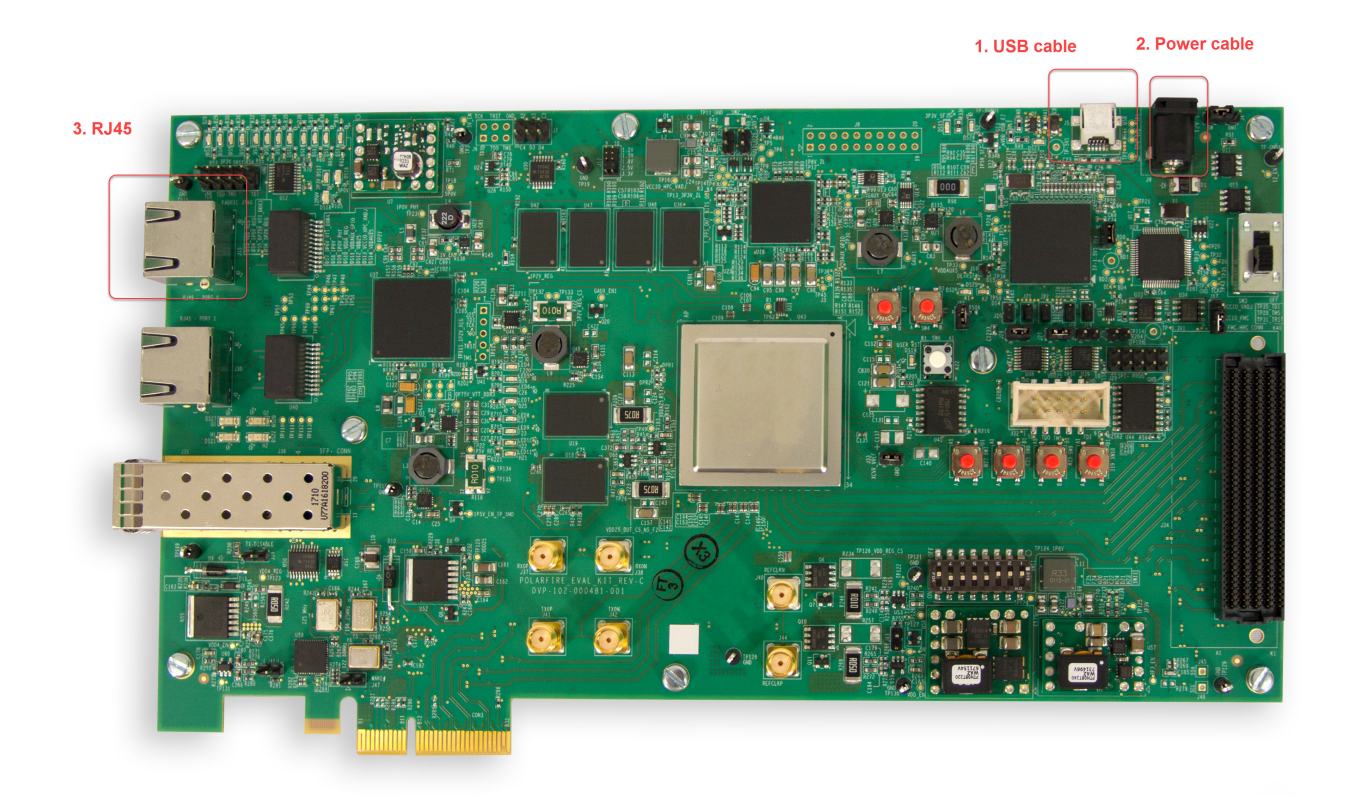

- **1** Connect the USB cable to the J5 connector on the board.
- **2** Connect the power cable to the J9 jack on the board (12V DC , 5A).
- **3** Plug the RJ45 cable into RJ45-Port0 (J15 connector).
- **4** Set the jumpers on the board as follows:

J28 – closed

J27 – closed

J227 – closed

J26 – closed

J20 – 2-3 closed

J21 – 2-3 closed

J22 – 2-3 closed

J18 – 2-3 closed

J19- 2-3 closed

J23 – open

#### **2 Program the FPGA**

Follow the steps using the **FPGA-in-the-Loop Wizard** to program the FPGA.

#### **3 Power Cycle**

Once the FPGA programming file is loaded, turn off the FPGA power, and then back on before simulating.

# <span id="page-9-0"></span>**Supported EDA Tools and Hardware**

#### **Software**

#### **Microchip Libero SoC**

Use this support package with these recommended versions:

- Microchip Libero SoC v12.6 (supports SmartFusion 2 and RTG4 boards)
- Microchip Libero SoC v12.0 (supports Polarfire boards)

These features require a gold or platinum license from Microchip. For tool setup instructions, see "Software Setup" on page 1-6.

# **Software Setup**

To use the Libero tool suite with HDL Verifier FPGA-in-the-loop (FIL), you must first add the FIL IP to Libero SoC Mega Vault.

#### **Software Setup with an Internet Connection**

To add the FIL IP to Libero SoC using an internet connection, follow these steps:

- **1** Launch Libero SoC.
- **2** From the Libero SoC menu, select **View** > **Windows** > **Catalog** to open the Catalog pane.
- **3** Click the **Download them now!** button to start downloading.

The IP catalog list now includes **Solution-FIL-HSP-IP**.

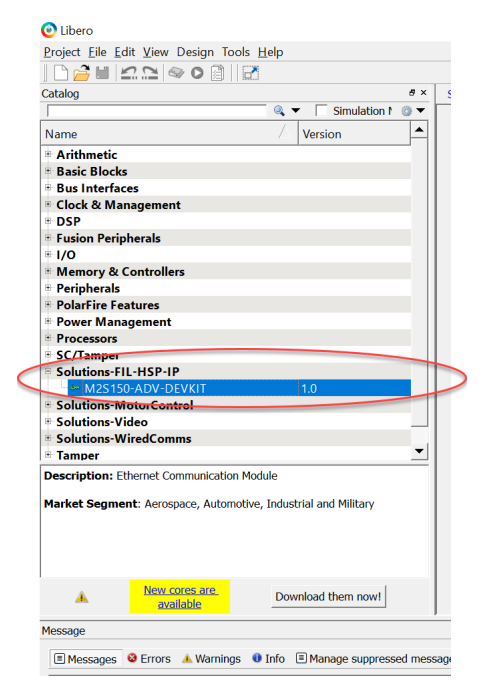

**4** Close Libero SoC.

- <span id="page-10-0"></span>**5** Launch MATLAB.
- **6** Set hdlsetuptoolpath to point to the Libero SoC installation. For example:

```
hdlsetuptoolpath('ToolName','Microchip Libero SoC',...
'ToolPath','C:\Microsemi\Libero_SoC_v12.0\Designer\bin\libero.exe')
```
#### **Software Setup Without Internet Connection**

To add the FIL IP to Libero SoC with no internet connection, follow these steps:

- **1** On a machine with internet connection, navigate to the [Libero SoC Downloads](https://www.microsemi.com/product-directory/design-resources/1750-libero-soc#downloads) page.
- **2** Download the desired version of Mega Vault, and copy it to a portable storage device (such as a USB drive).
- **3** Connect the storage device to the target machine, copy the Mega Vault file to the local machine, then unzip this file
- **4** Launch Libero SoC.
- **5** From the Libero SoC menu, select **Project** > **Vault/Repositories Settings** > **Vault location**. Set the path to the Mega Vault location.

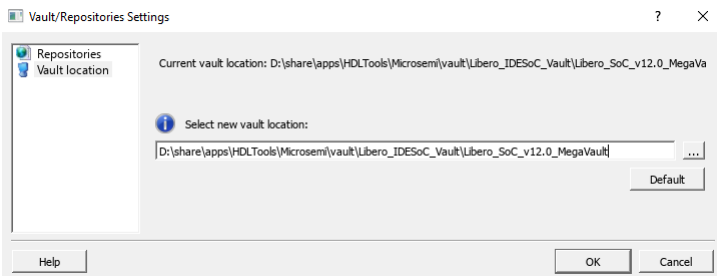

- **6** Close Libero SoC.
- **7** Launch MATLAB.
- **8** Set hdlsetuptoolpath to point to the Libero SoC installation. For example:

```
hdlsetuptoolpath('ToolName','Microchip Libero SoC',...
'ToolPath','C:\Microsemi\Libero_SoC_v12.0\Designer\bin\libero.exe')
```
**Note** When setting up for RTG4 without an internet connection, you must install Mega Vault v12.3 if using Libero v12.0 or newer.

#### **Required IP Cores for FPGA-in-the-Loop**

Installing Microchip Mega-Vault, enables access to the required IP cores for FIL simulation. You can choose to download only the required IP cores.

- Microchip SmartFusion 2 requires Microsemi:SolutionCore:idu\_top
- Microchip Polarfire requires:
	- Actel:SgCore:PF\_CCC
	- Microsemi: SolutionCore: iog cdr test wrapper
- RTG4 requires:
- <span id="page-11-0"></span>• Actel:SgCore:RTG4FCCC
- Microsemi:SolutionCore:CM1\_TOP

# **Board Connections**

#### **Ethernet Connection**

You can run FPGA-in-the-loop over an Ethernet connection.

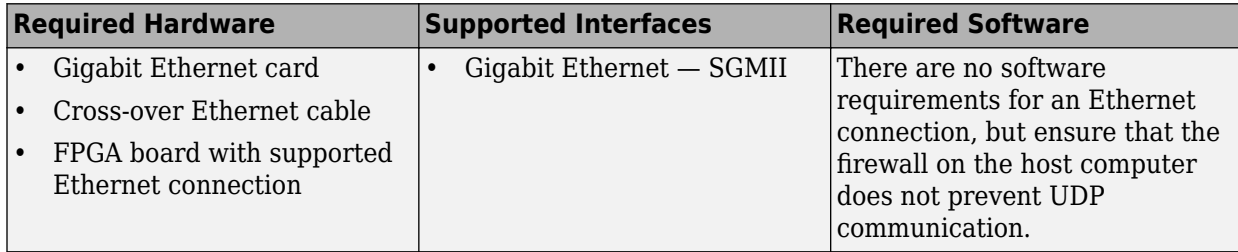

# **See Also**

# **More About**

- "FPGA-in-the-Loop Simulation"
- "FPGA-in-the-Loop Simulation Workflows"

# <span id="page-12-0"></span>**Download HDL Verifier FPGA Board Support Packages**

#### **In this section...**

"HDL Verifier Support Package for Microchip FPGA Boards" on page 1-9

"Install with Connection to Internet" on page 1-9

"Install Support Package Offline" on page 1-10

# **HDL Verifier Support Package for Microchip FPGA Boards**

The support package for Microchip FPGA boards contains the board definition files for FPGA-in-theloop (FIL) simulation with HDL Verifier and supported Microchip hardware. To perform FIL simulation with Microchip FPGA boards, first download the Microchip FPGA board support package.

To install support packages:

• On the MATLAB **Home** tab, in the **Environment** section, click **Add-Ons** > **Get Hardware Support Packages**.

You can also download FPGA board support packages from within the FPGA-in-the-Loop Wizard or the FPGA Board Manager.

#### **Install with Connection to Internet**

#### **From the FPGA Board Manager**

**1** In the MATLAB command window, enter the following command:

fpgaBoardManager

**2** In the FPGA Board Manager dialog box, click **Get More Boards**.

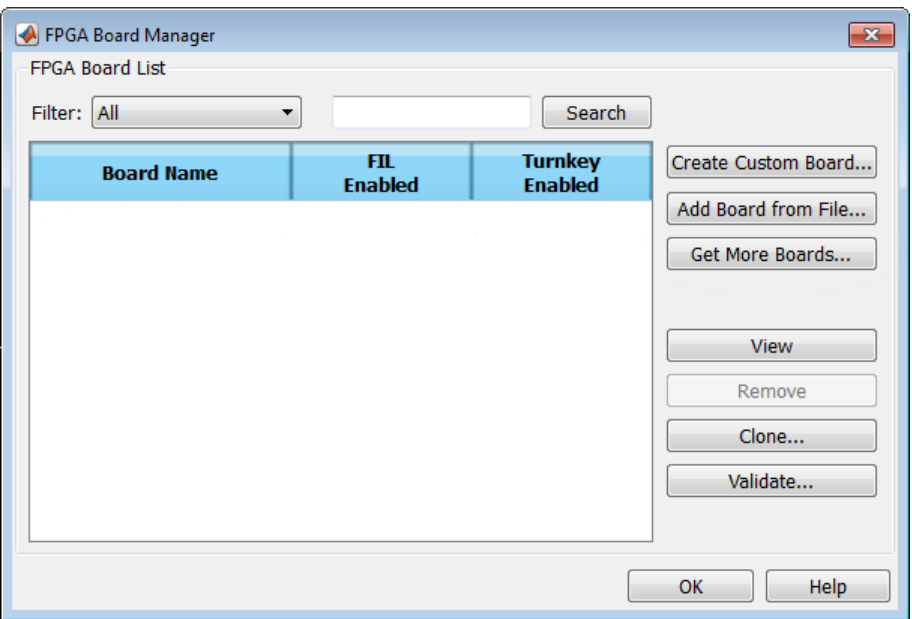

#### <span id="page-13-0"></span>**From the FIL Wizard**

**1** In the MATLAB command window, enter the following command:

#### filWizard

**2** In the **FIL Options** pane, at **Board Name**, select Get more boards from the drop-down menu.

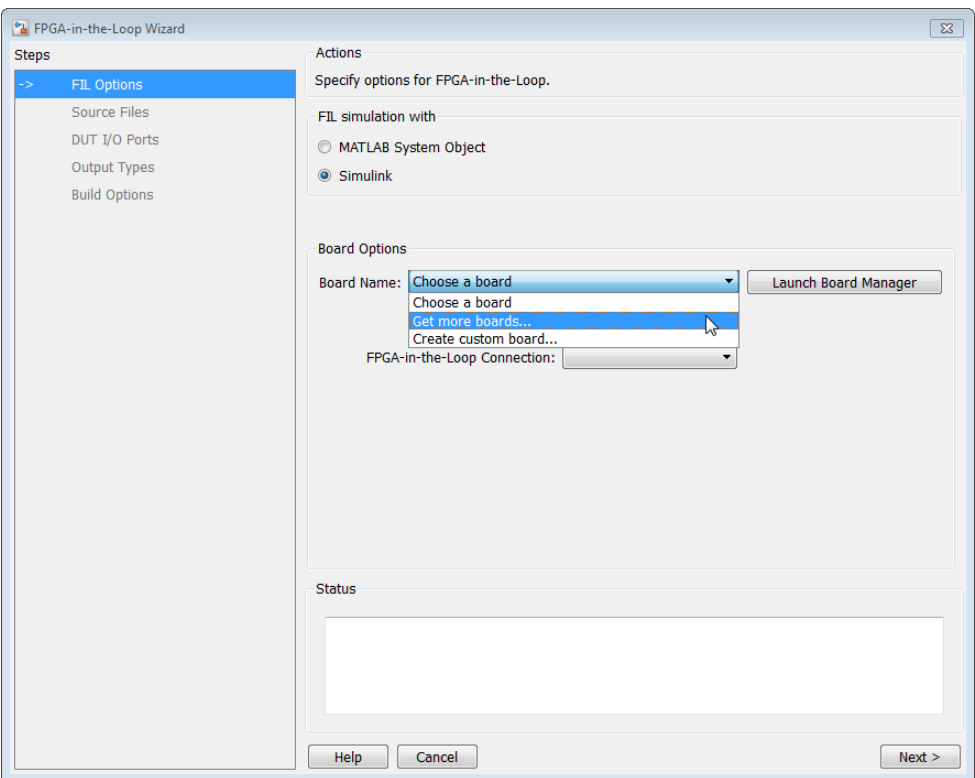

# **Install Support Package Offline**

To install the support packages without an internet connection, first download the packages on a computer that *does* have an internet connection.

- **1** On the computer with the internet connection, start MATLAB.
- **2** On the MATLAB **Home** tab, in the **Environment** section, click **Add-Ons** > **Get Hardware Support Packages**.
- **3** Select your desired support package, and use the **Install** button pull-down menu to select **Download Only...**.
- **4** Accept the license and select a folder for the download.
- **5** Copy the entire downloaded folder, for example, the R2022b folder, to a shared network drive or removable media, such as a USB drive.

Then, on the computer where you want to install the support packages:

- **1** Copy the downloaded folder to the host computer.
- **2** To start the installer, run the install\_supportsoftware.exe executable file.

**3** Follow the installer prompts to install the support package. If you do actually have an internet connection, you are prompted to log in to your MathWorks® account.

# **See Also**

# **Related Examples**

- "Block Generation with the FIL Wizard"
- "System Object Generation with the FIL Wizard"